# **Binom Radio**

User Manual

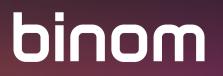

## CONTENT:

| The first start              |    |
|------------------------------|----|
| Inside the rooms             | 6  |
| Communication modes          |    |
| Walkie-talkie mode           |    |
| Conference mode              | 10 |
| Broadcast mode               |    |
| Chat                         | 12 |
| Geolocation and map          |    |
| How to use the map?          | 15 |
| Settings                     | 15 |
| Show Users                   |    |
| Room settings / Hidden Room  |    |
| Application settings         |    |
| Enable / disable geolocation | 21 |
| Add / delete from Favorites  |    |
| Remove history               |    |
| Leave Room                   |    |
| About Radio                  |    |
| How to delete room?          |    |
| Notes                        |    |

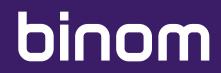

## THE FIRST START

When you first start the application, you need to enter a username (you can choose any) and set an avatar (optional). The application does not require any registration or link to your phone number or email account. Communication in Radio is totally anonymous.

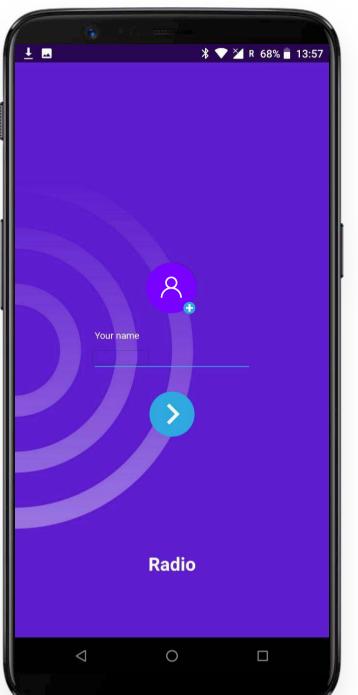

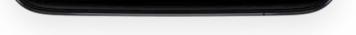

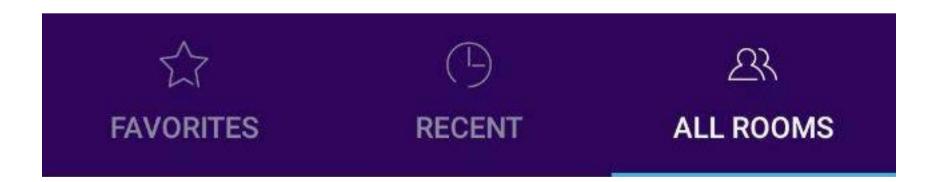

- All rooms
- Recent
- Favorites

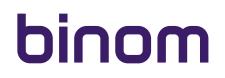

## THE FIRST START

To communicate in Radio app you need to go into one of the rooms or create your own.

"All rooms" is a common list of all rooms that were created by the application users.

"Recent" is a list of recently visited rooms.

**"Favorites"** represent the rooms that you yourself have added to "Favorites". You can add a room to your **"Favorites"** only while in it.

In the upper right corner, there is a search button. Tap it to enter the name of the room you want to find.

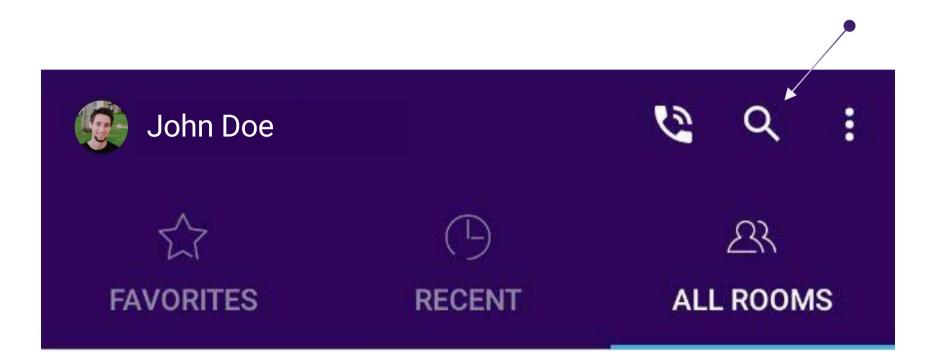

You can find the room you need also by looking through the entire list.

#### Warning!

"Popular" rooms i.e. the rooms with active users are displayed at the very top of the commonl list:

| <u>↓</u> |                 |              | ▼ 🎽 R 63% 🖥 15:01 |  |
|----------|-----------------|--------------|-------------------|--|
| Joł      | nn Doe          |              | <b>&amp;</b> Q :  |  |
|          | RITES           | L)<br>RECENT | 오<br>ALL ROOMS    |  |
| Popular  | Rooms           |              |                   |  |
|          | Calculation     | ns 🔒 ★       |                   |  |
| All Room | ns              |              |                   |  |
|          | Inside Clul     | b 🛍          |                   |  |
|          | Basketball      | I            |                   |  |
|          | Best resta      | urants       |                   |  |
|          | Accountin       | g 🏛          |                   |  |
|          | Business p      | olan 002     | +23               |  |
|          | Marketing       | strategies   |                   |  |
|          | $\triangleleft$ | 0            |                   |  |
|          |                 |              |                   |  |

## THE FIRST START

You can also see the number of room guests.

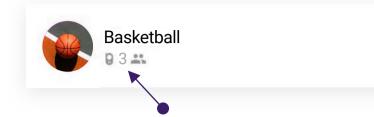

You can update the room list by swiping down the screen.

In the upper right corner is a drop-down menu icon.

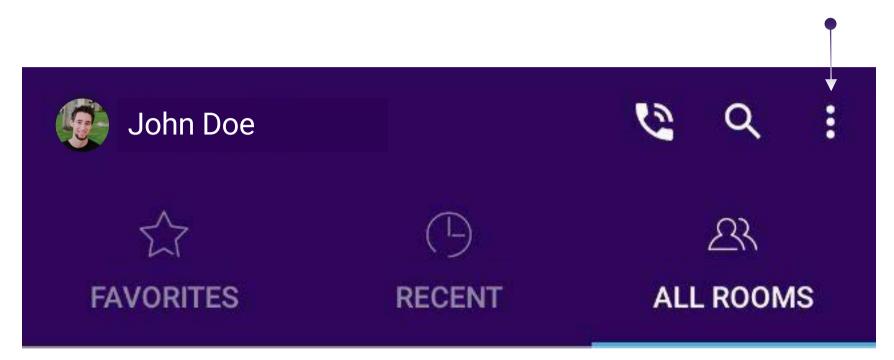

Tap it to access the application settings, to exit or to learn more about application version.

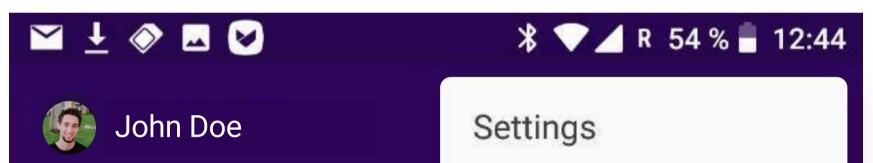

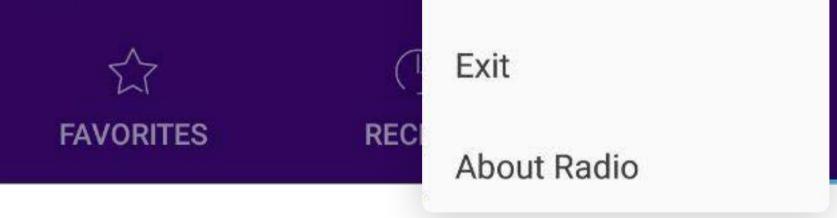

## **INSIDE THE ROOMS**

To start communication go into any room (rooms with active users are displayed at the top of the common list) or create your own. To create your own room, use the corresponding button in the lower right corner of the main screen.

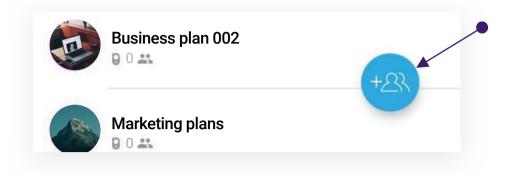

#### Then create the room you want.

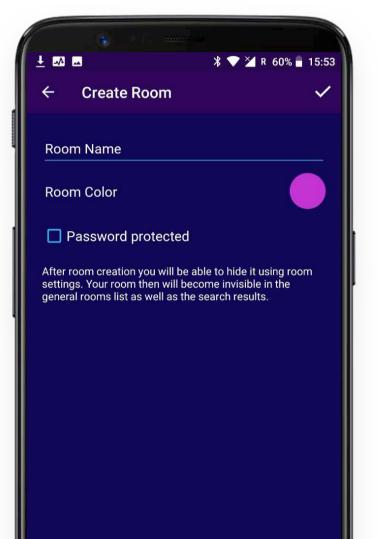

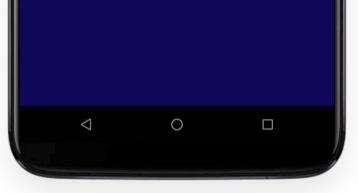

You can give the room any name (other than existing ones), choose room color, and protect the access with a password as well.

#### Warning!

In the latter case, only those who know the password can get into your room. You will also need to enter a password when you want to enter your room next time.

The password-protected rooms have a lock icon next to the room name when displayed in the list of rooms.

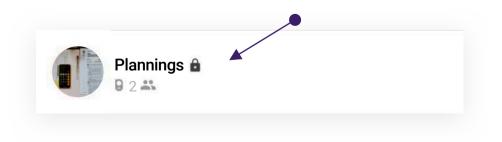

When creating a password, you can check it using the corresponding button.

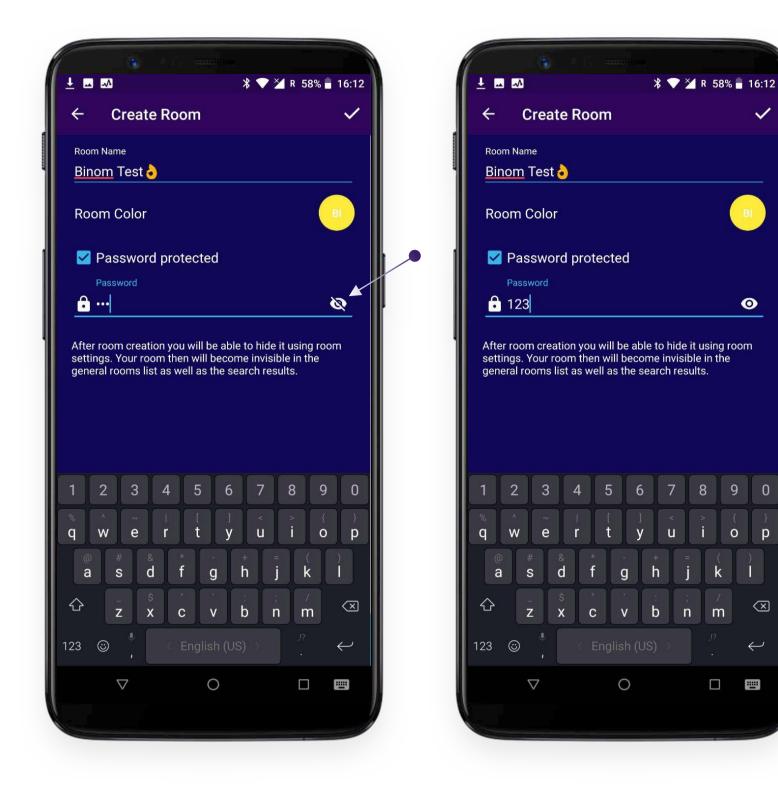

By tapping the checkmark in the upper right corner of the screen, you complete the creation of the room and get inside. Take a look inside your room.

р

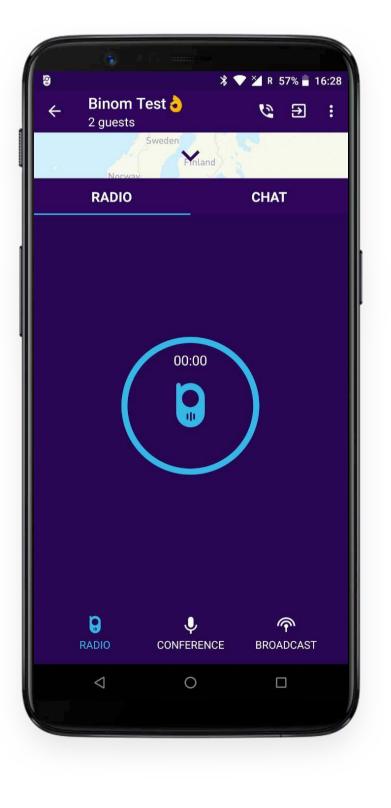

#### Warning!

Only online communication is possible in the application. You must be online in the application to communicate with other users. The central buttons are used for live communication, not for recording voice messages!

## **COMMUNICATION MODES**

There are 3 voice communication modes + chat available. Switch the modes by tapping the corresponding button at the bottom of the screen.

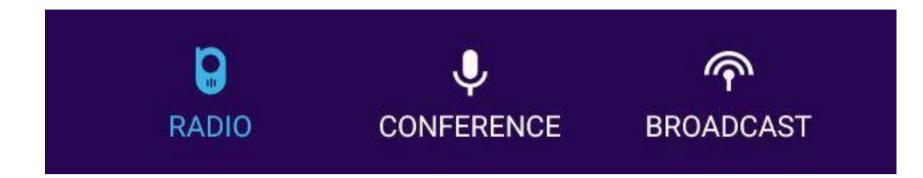

#### Warning!

Only the creator of the room can switch communication modes. Other users cannot do this and must use the mode chosen by creator of the room.

### WALKIE-TALKIE MODE

In Walkie-talkie mode, talking time is limited to 30 seconds, thereby giving others the chance to speak. The conversation starts after pressing the central button and ends after the user releases his finger.

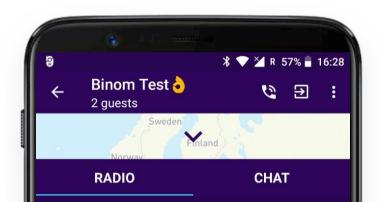

|       | 00:00 |                    |  |
|-------|-------|--------------------|--|
| RADIO |       | <b>P</b> BROADCAST |  |
|       | 0     |                    |  |

When you speak, the central button is inactive for other users. Thus, they cannot interrupt you while you speak for 30 seconds. After the end of 30 seconds time limit, you can continue talking by pressing the central button again (if another user did not manage to do it before).

## WALKIE-TALKIE MODE

#### Warning!

In the upper right corner, you can switch between handset, silent and speaker mode. In Walkie-talkie mode, please select speaker mode (by default, the room is set to handset mode)! If you do not want to listen to the conversation in the room, please select silent mode. The handset mode is convenient when making a conference call (described below).

● ∋ :

CHAT

 $\widehat{}$ 

BROADCAST

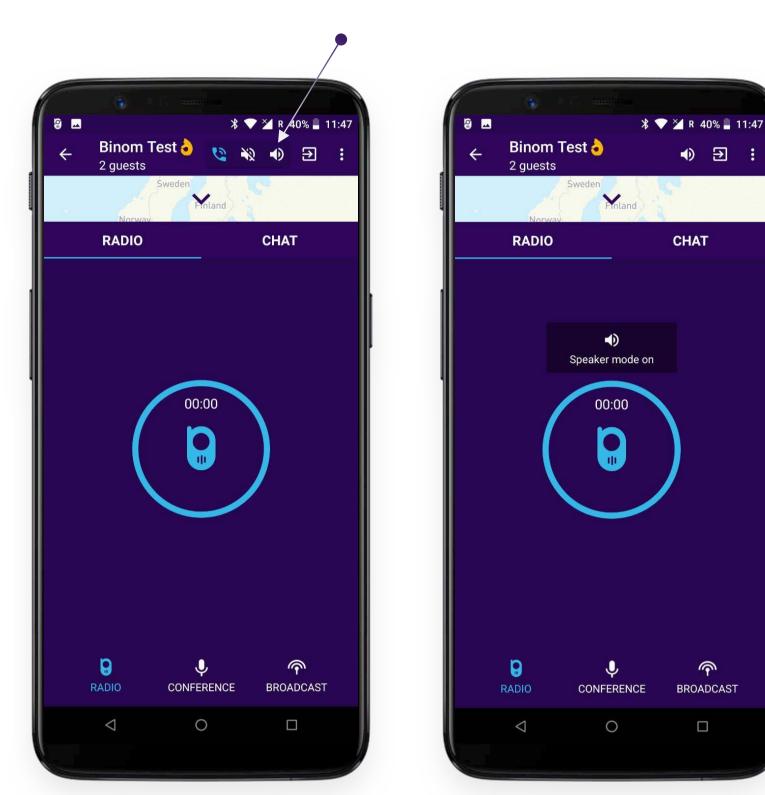

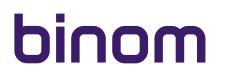

## **CONFERENCE MODE**

In Conference mode, you can communicate simultaneously with multiple contacts.

#### Warning!

To start a conference call, you need to press the central button! Otherwise, your interlocutors will not hear what you are saying.

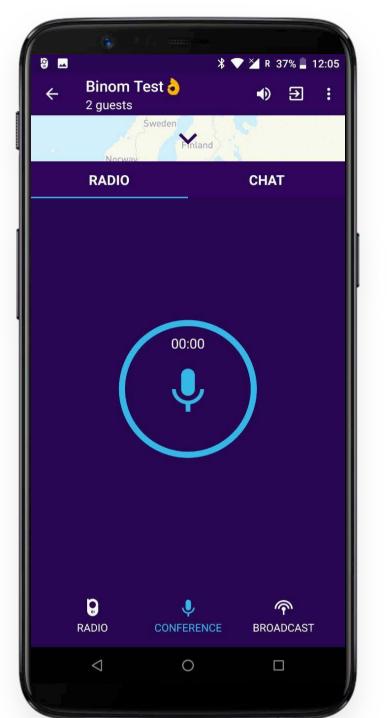

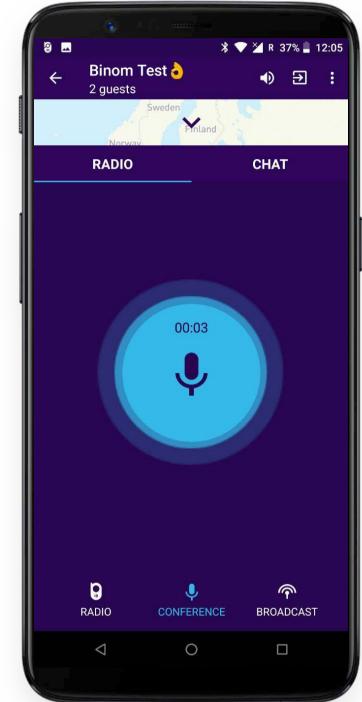

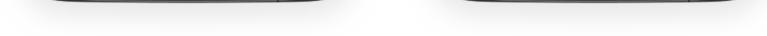

In Conference mode, you can communication through the handset as with normal call. At the same time the screen will go out for energy saving.

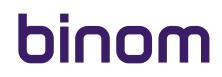

## **BROADCAST MODE**

In Broadcast mode, the central button is active only for the room owner. The central button is inactive and the mike is blocked for remaining users. Only you speak and the others listen with no opportunity to interrupt you. Do not forget to press the central button to start broadcasting.

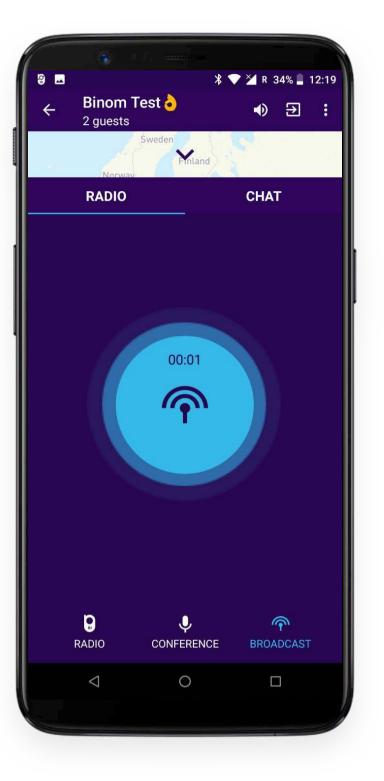

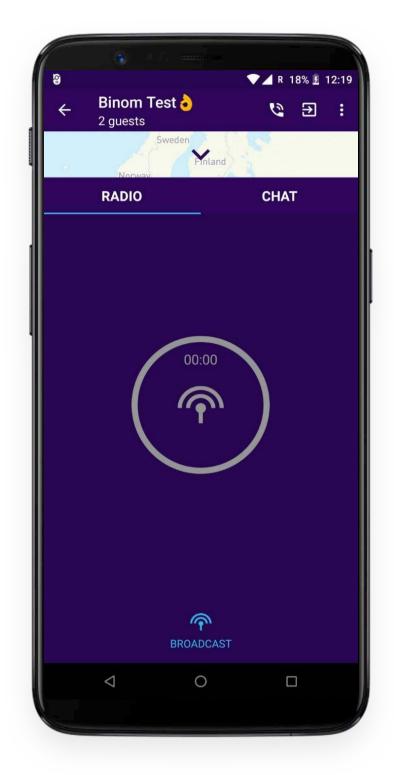

This mode is great for lectures, seminars, etc. During your broadcast, the other guests can post comments in the room chat to which you can immediately respond. After you have finished the broadcast, you can switch to Conference or Walkie-Talkie mode and discuss everything that you talked about.

## CHAT

In Radio, you can send instant text messages to other users.

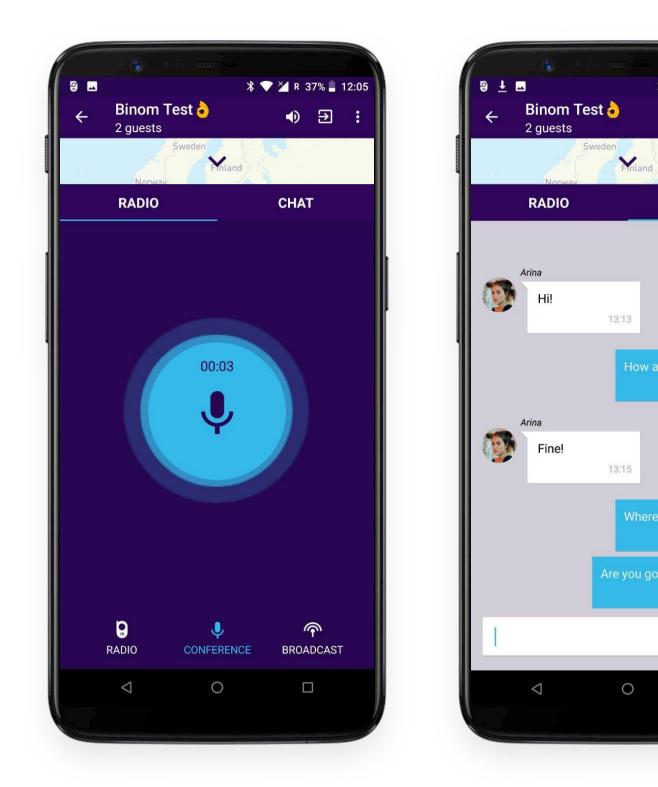

A red dot appears next to the word Chat when you have unread messages from other room guests.

⊁ 💎 🎽 R 31% 💄 13:16

CHAT

● ∋ :

.....

>

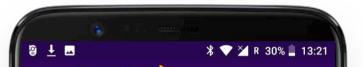

| ÷ | Binom To<br>2 guests | Sweden  | •    | €      | : |
|---|----------------------|---------|------|--------|---|
|   | RADIO                | Finland | CHAT | •      |   |
|   |                      | 00:00   |      |        |   |
|   | RADIO                |         |      | DCAST، |   |
|   | $\bigtriangledown$   | 0       | C    |        |   |

You can also configure new message vibration in Settings (description below).

## **GEOLOCATION AND MAP**

You can see your location and location of other room guests on the application map. You can open the map partially or in fullscreen mode using the corresponding buttons.

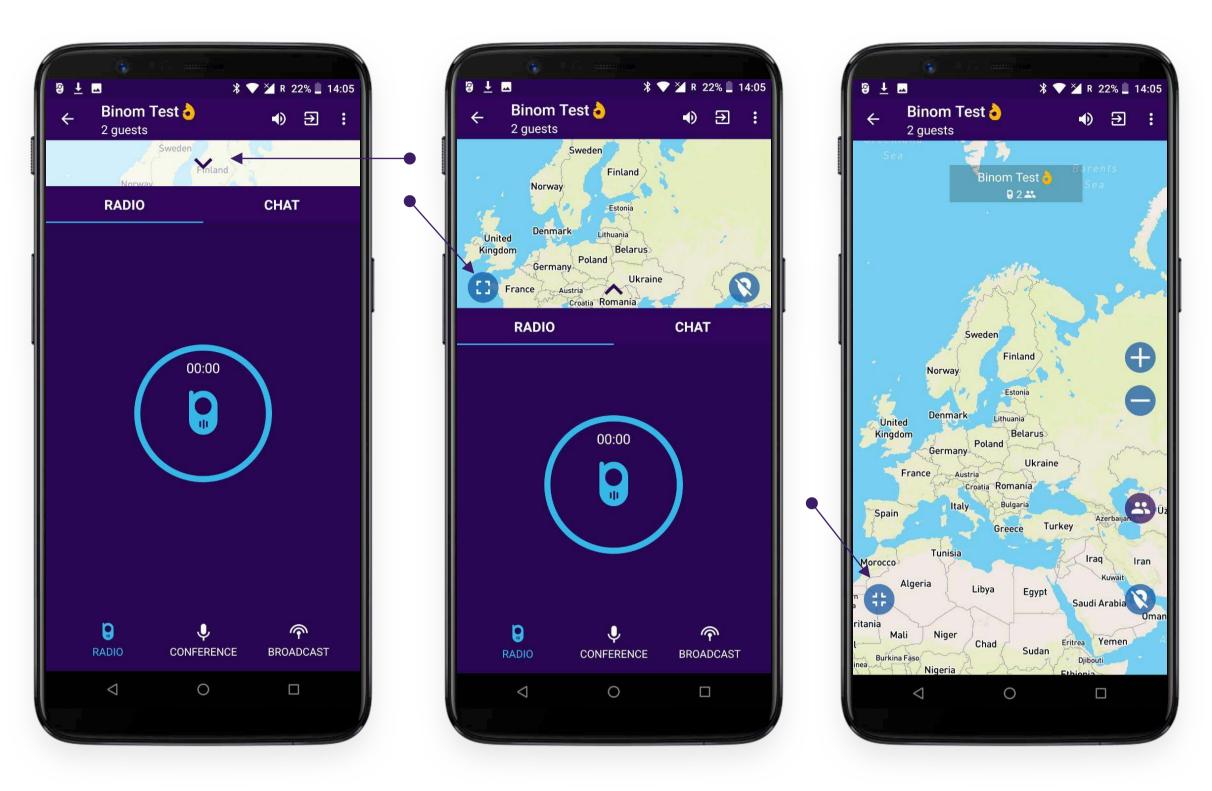

#### Warning!

Displaying your location is disabled by default! You can activate it in the lower right corner of the map screen.

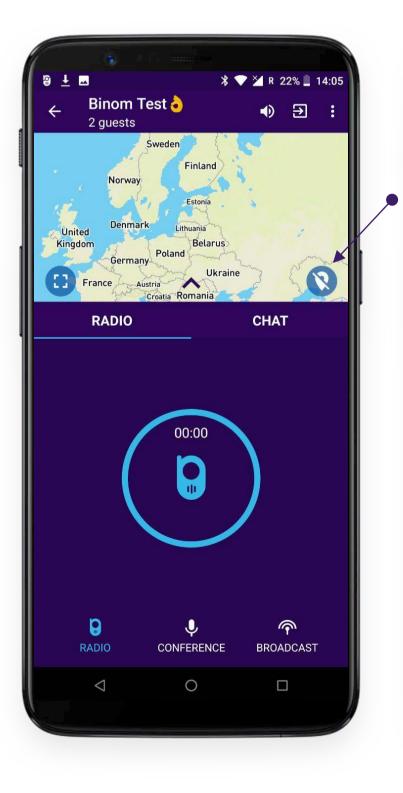

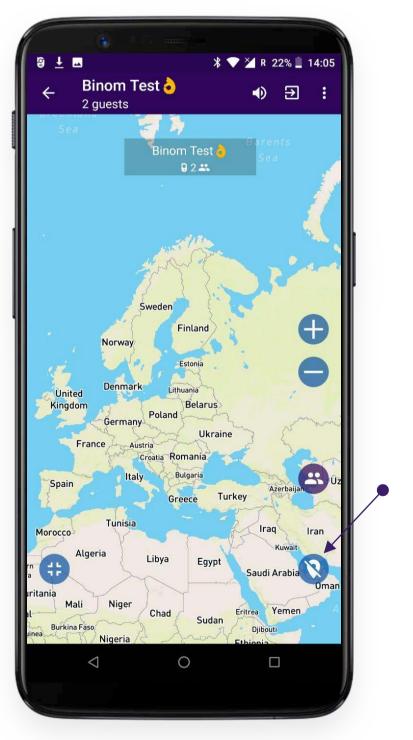

## **GEOLOCATION AND MAP**

After activating the geolocation function, the avatar that you set when you started the application will appear on the map. If you did not set the avatar then on the map will appear just a colored circle with the first letters of your username.

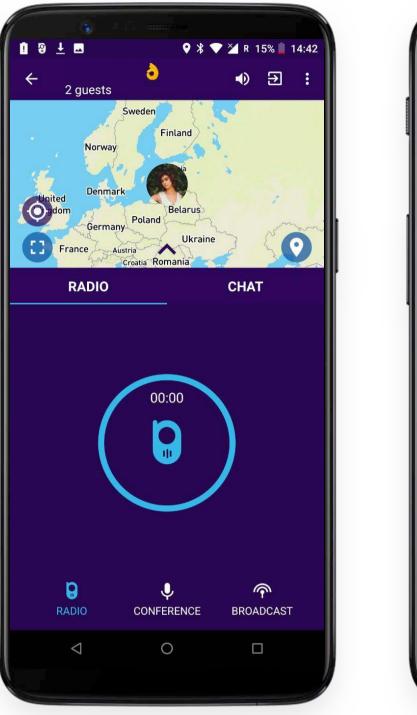

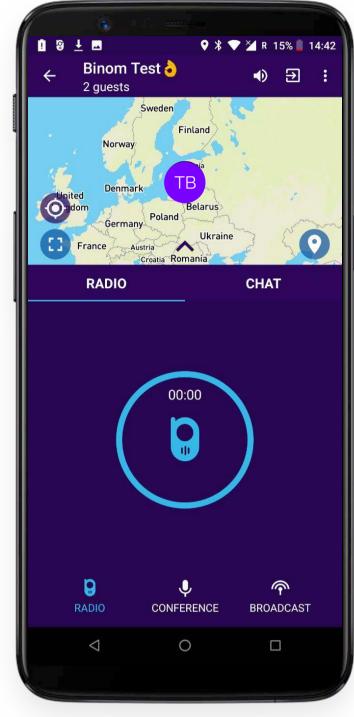

#### Warning!

Geolocation is carried out using the GPS sensor in your smartphone that receives satellite signals and calculates your location. In places inaccessible to the GPS signal, such as underground car parks and basements, tunnels, subways, etc., displaying your location on the map may not work even if you activated the geolocation function. The phone needs some time to determine its location using the GPS signal after you exit the subway, tunnel, parking, etc. When you first start the application, it may also take several minutes until your location appears on the map after activating the geolocation function.

For the proper work of Radio geolocation function, you must comply with the relevant settings of your Binom smartphone. In phone Settings / Security & privacy / Location / Mode / **High accuracy** must be activated for location determination.

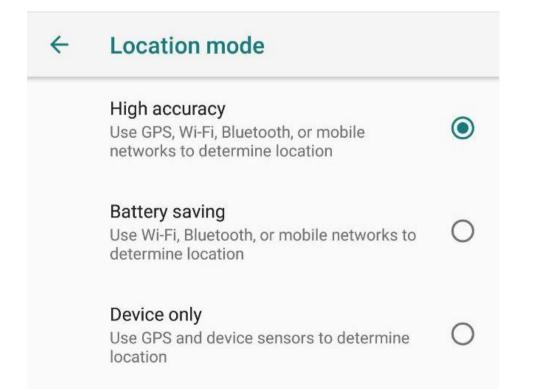

### **HOW TO USE THE MAP?**

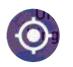

Use this button to see your location on the map in more detail.

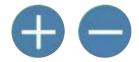

Map scaling.

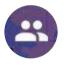

Tapping this button zooms the map in such a way as to display the location of all room guests that have activated the geolocation function.

Fullscreen mode.

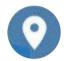

Enable/disable geolocation (function is disabled by default).

### **SETTINGS**

In the upper right corner of the screen is the Settings icon.

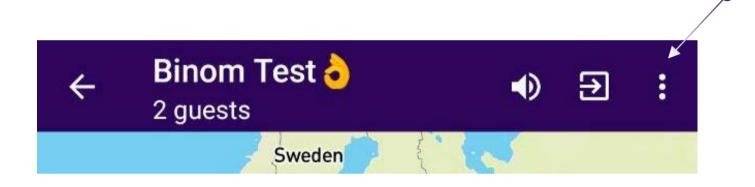

Tap it to access the Settings bar.

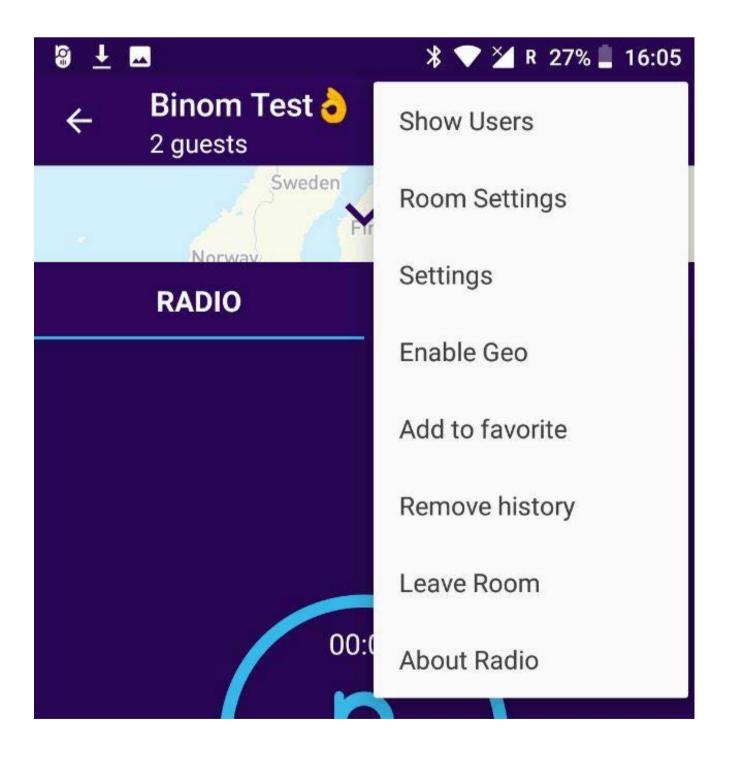

## SHOW USERS

Tap **"Show users"** to see who is currently in the room.

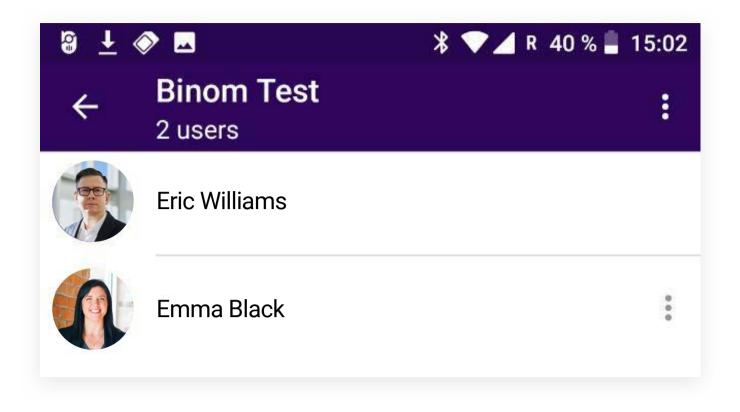

You can perform moderation of users in your rooms.

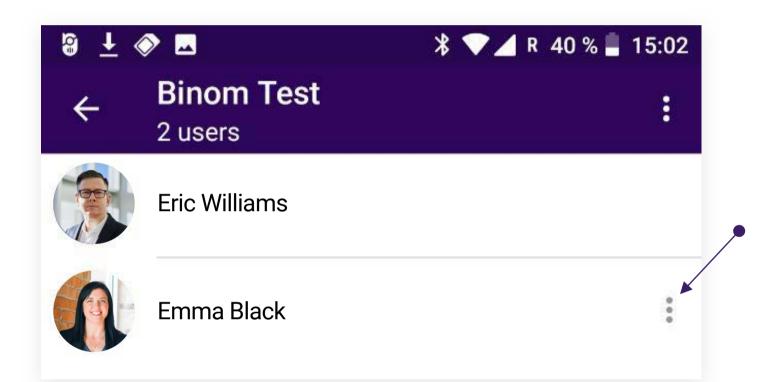

| 8 <del>i</del> « | >                |         | - <b>∦ ▼⊿</b> R 4 | 10 % 📕 15:02 |
|------------------|------------------|---------|-------------------|--------------|
| ÷                | Binom<br>2 users | Test    |                   |              |
|                  | Eric Williar     | ns      |                   |              |
|                  | Emma Bla         | ck      |                   | :*           |
|                  |                  | Mute Us | ser               |              |
|                  |                  | Ban Use | er                |              |

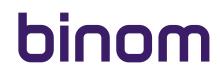

### SHOW USERS

#### You can:

• Mute the user you do not want to listen.

The muted user will hear everything, but will not be able to participate in conversation - his central button is inactive.

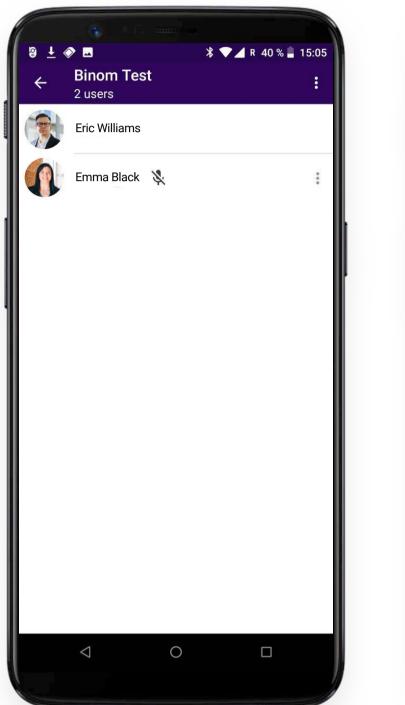

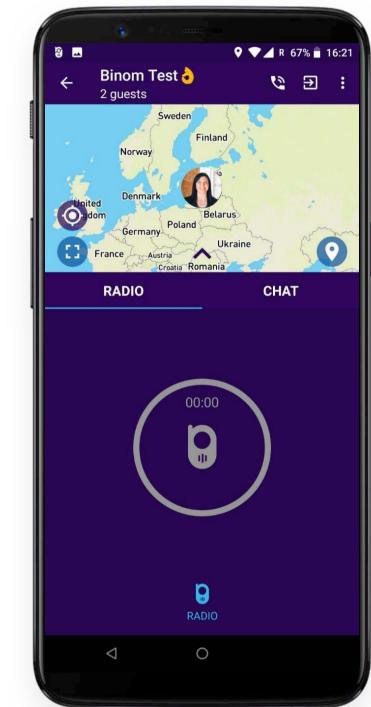

• Ban the user who violates the communication rules in your room.

In this case, the user is forcibly kicked out of the room. You can choose the **"punishment"** period for such a user. The user will not be able to get into the room until the assigned period expires.

| Ban Arina from Binom Test 👌 | Enter password for Binom Test 👌 |
|-----------------------------|---------------------------------|
| 5 minutes                   | 🔒 • • • 💼                       |
| O 15 minutes                | You are banned from this room   |
| O 30 minutes                | CANCEL OK                       |
| O 45 minutes                |                                 |
| O 1 hour                    |                                 |
| O 3 hours                   |                                 |
| O 9 hours                   |                                 |
| ◯ 1 day                     |                                 |
| CANCEL OK                   |                                 |

### **ROOM SETTINGS / HIDDEN ROOM**

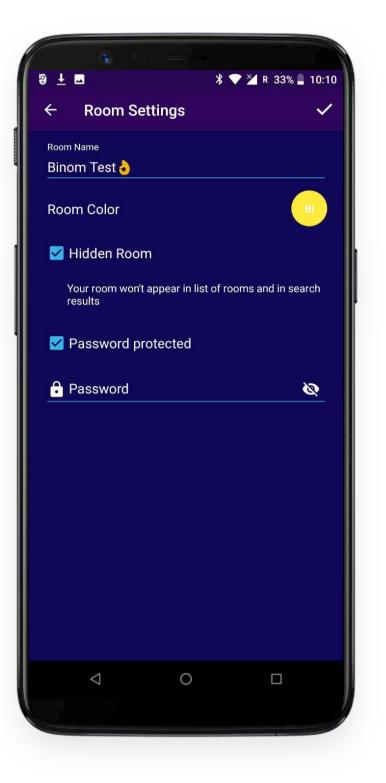

In this section, you can manage your room settings:

- Change room name
- Change room color
- Change or remove password

• Hide the room from the common list

In hidden mode, the room will disappear from the common list in the main menu and will not be displayed in the search results.

#### Warning!

The room will be visible only to those users who, while in the room, added it to Favorites. Thus, if you want to create a hidden room, you must first create an ordinary room, invite users there, tell them to add the room to Favorites and then change the room's settings hiding it from the common list.

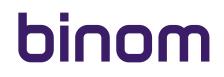

### **ROOM SETTINGS / HIDDEN ROOM**

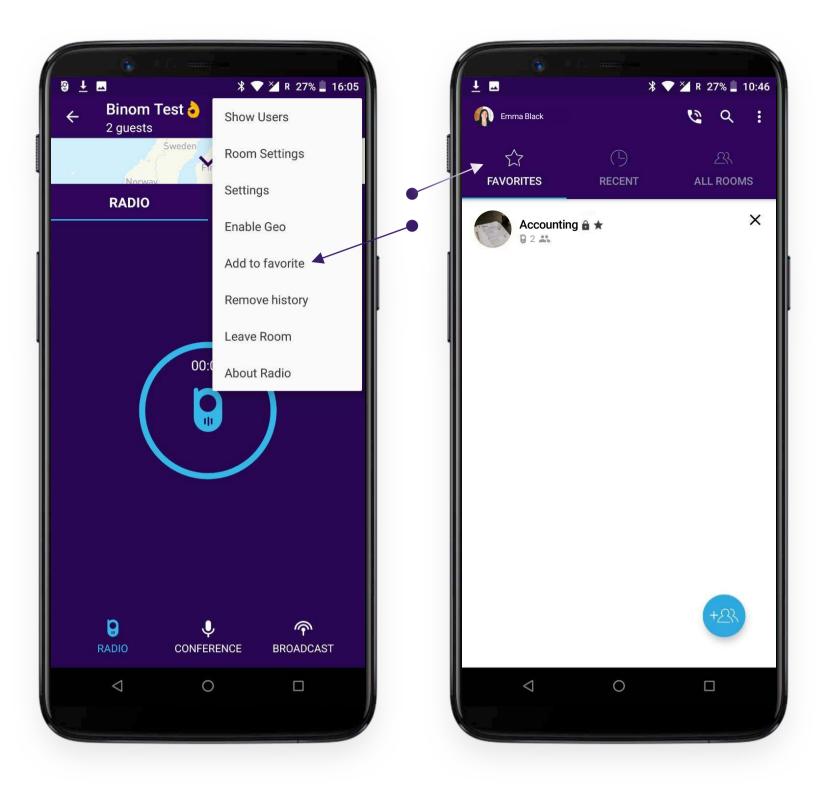

When changing the status of a room the corresponding icon appears:

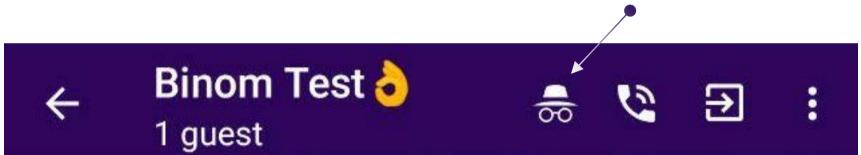

To save the settings, tap the checkmark in the upper right corner of the screen:

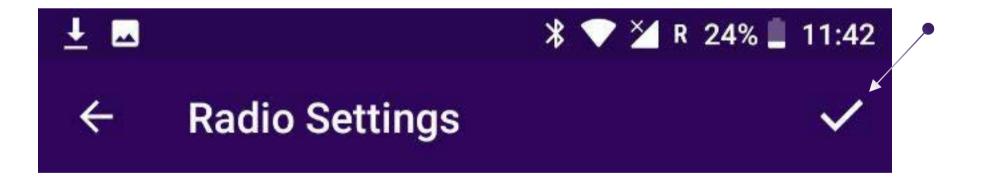

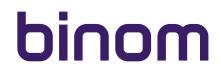

### **APPLICATION SETTINGS**

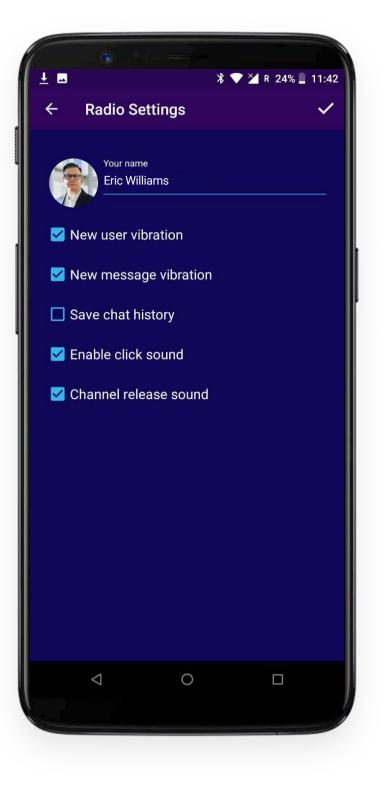

In the application settings, you can:

- Change your avatar
- Change your username
- Set new user vibration. When you are inside, the phone will vibrate every time when another user enters the room.
- Set new message vibration. The phone will vibrate every time other users send messages in the room's chat. Save chat history. You can save or not save the chat history in the room. If you choose to save chat history, all messages are stored only on your device and nowhere else. **There is no server data storage in Radio app!**

#### Warning!

The creator of the room can delete the room if he wants. In this case, the entire chat history, even if you select "Save chat history", will be permanently deleted along with the room.

- Enable click sound. You will hear a specific sound indicating the pressing of the central button in Walkietalkie mode.
- Set channel release sound. You will hear a specific sound each time you remove your finger from the central button in Walkie-Talkie mode.

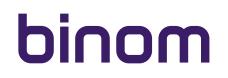

### ENABLE / DISABLE GEOLOCATION

The geolocation function can be enabled / disabled not only by tapping the corresponding icon on the map, but also in dropdown menu settings.

## ADD / DELETE FROM FAVORITES

Choose **"Add to Favorites"** to add this room to your Favorites list. When displayed in the menu, rooms added to Favorites are marked with a star icon.

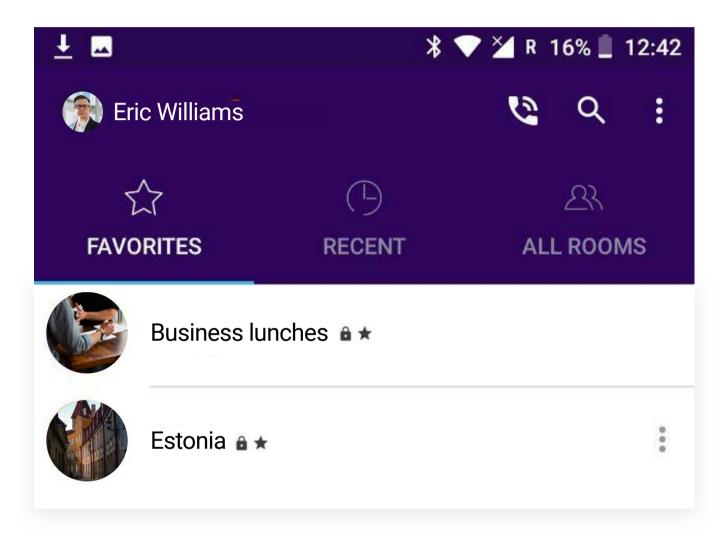

Choose **"Remove from Favorites"** to remove this room from your Favorites list.

#### Warning!

If it was a hidden room, you can no longer find it after removing from the Favorites list. If you are the creator of a hidden room, you will still see it in the common list and in Recent, but not in Favorites.

### **REMOVE HISTORY**

Choose "Remove history" to delete chat history in this room.

#### Warning!

Choosing "Remove history", you delete the chat history only for yourself. Chat history remains available to other users in the room. If the creator of the room deletes the room, its chat history is deleted along with the room. If you did not enable "Save chat history" in the application settings, the chat history is automatically deleted each time you leave the room.

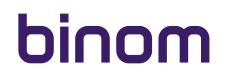

## LEAVE ROOM

To leave the room, please choose the corresponding dropdown menu bar. Then confirm your intention.

| 1 © ± ⊡     | <b></b>        | ₿ <b>▼ ¼</b> R | 12% 🗋 1:           | 3:09 |
|-------------|----------------|----------------|--------------------|------|
| ← Binom T   | Fest 👌         | e 6            | €                  | :    |
| Norway      | Sweden         |                |                    |      |
| RADIO       |                | CHA            | Т                  |      |
| Are you sur | e to leave roo | m?             |                    |      |
|             |                | LEAVE          | ROOM               |      |
|             |                |                |                    |      |
| RADIO       |                |                | <b>ም</b><br>ADCAST |      |
|             | 0              | C              |                    |      |

You can also leave the room by tapping the corresponding icon in the upper right corner of the screen:

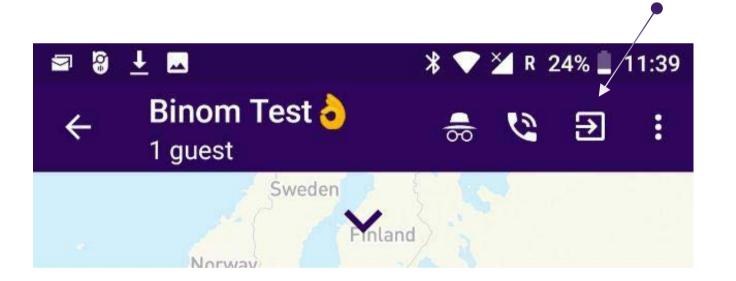

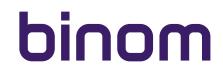

## **ABOUT RADIO**

Information about the current version of the application installed on your device.

### **HOW TO DELETE ROOM?**

You can delete the room that you created by tapping the "X" opposite the name of the room in the "All rooms" menu section.

| ± 🖬      |             | *          | 💎 🎽 R | 63% 着 '    | 15:01 |
|----------|-------------|------------|-------|------------|-------|
| Joł      | n Doe       |            | 0     | Q          | :     |
| z        | 7           | $\bigcirc$ |       | <u>2</u> 3 |       |
| FAVO     | RITES       | RECENT     | AL    | L ROOM     | IS    |
| Popular  | Rooms       |            | i.    |            |       |
|          | Calculation | ns 🔒 ★     |       |            | ×     |
| All Room | ns          |            |       |            |       |
|          | Inside Club | D 🏛        |       |            |       |
|          | Basketball  |            |       |            |       |
|          | Best resta  | urants     |       |            |       |
| 1        |             | g 🔒        |       |            |       |
| ٩        | Business p  | blan 002   |       | +23        |       |
|          | Marketing   | strategies |       |            |       |

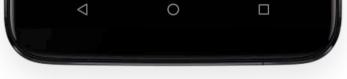

The same action, if you are in the **"Recent"** or **"Favorites"** section, will only remove the room from this section.

#### Warning!

You can only delete rooms that you yourself created.

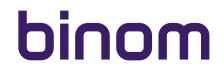

## NOTES

Being in one of the rooms of the Radio application you cannot simultaneously make voice calls in the Talkmate messenger.

| Talkn | nate                             |                  | 1        |
|-------|----------------------------------|------------------|----------|
| CON   | racts c                          | ALLS             | CHATS    |
| 9     | John Doe<br>Last seen: Yesterd   | ay, 4:48 PM      | L.       |
|       | Emma Stone<br>Last seen: Jan 31, | 9:32 PM          | L.       |
| T     | Alex Smith<br>Last seen: Feb 16, | 1:33 AM          | <u> </u> |
|       |                                  |                  |          |
|       | Audio is unavailable             | e because microp | phone    |
|       | Audio is unavailable<br>is busy  | because microp   | bhone    |